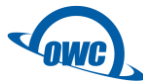

Mac OS X/macOS 向け RAID 構築アプリケーション

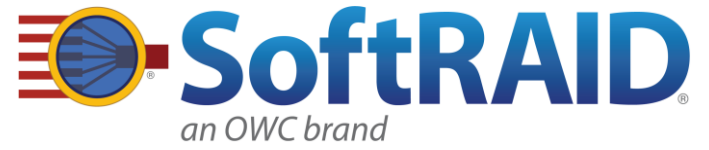

# SoftRAID XT/SoftRAID Lite XT クイックガイド

●製品を正しくお使いいただくため、使用前に必ず本書をお読みください。

 本書は OWC 製品にライセンスが付属するソフトウェアの設定手順について解説したものです。 お買い上げいただいたストレージ機器の取扱説明書(別紙)と合わせてご参照ください。

# ソフトウェアのダウンロード方法

 $\overline{a}$ 

í

SoftRAID XT/SoftRAID Lite XT は以下の URL からダウンロードできます。

https://www.softraid.com/support/softraidxt/

ストレージ機器に付属するソフトウェアの名称およびシリアル番号は通常、ストレージ機器本体の 製品ラベル付近に別途貼付されたシールに記載されています。

※上記 URL は将来変更される場合があります。ダウンロードページが見つからない場合は 本書の最終ページに記載されているテクニカルサポート連絡先までお問い合わせください。

AMULET<sub>アミュレット株式会社 店頭営業部</sub> 〒101-0021 東京都千代田区外神田3-5-12 TEL 03-5295-8418

ASRXSRLX-Q0401B

### ○本書をお読みになるにあたって

・このクリックガイドについては、将来予告なしに変更することがあります。

- ・製品改良のため、予告なく外観または仕様の一部を変更することがあります。
- ・このガイドにつきましては、万全を尽くして製作しておりますが、万一ご不明な点、誤り、記載漏れなどお気づきの 点がありましたらご連絡ください。
- ・このガイドの一部または全部を無断で複写することは、個人利用を除き禁止されております。また無断転載は固く お断りします。

### ○免責事項

- ・火災、地震、第三者による行為、その他の事故、お客様の故意または過失、誤用、その他異常な条件下での使用に よる損害に関して、当社は一切責任を負いません。
- ・本書で説明された以外の使い方によって生じた損害に関して、当社では一切責任を負いません。

・接続機器との組み合わせによる誤作動などから生じた損害に関して、当社では一切責任を負いません。

### ・THUNDERBOLT、THUNDERBOLT ロゴは、米国 Intel Corporation の米国およびその他の国における商標または登録商標です。 ・Apple、Macintosh、MacBook、Mac、Mac OS などは Apple 社の米国およびその他の国における登録商標または商標です。 ・その他本取扱説明書に記載されている会社名、製品名、技術・仕様名称等は、各社または特定団体の登録商標または商標です。

SoftRAID XT/SoftRAID Lite XT は、高性能ストレージ機器で RAID を構成するための Mac OS X/macOS 向けアプリケーションです。

#### 主な機能:

- 対応 RAID レベル: 0, 1(SoftRAID XT/SoftRAID Lite XT)4, 5 および 1+0(SoftRAID XT のみ)
- ディスクおよび RAID ボリュームの検証機能
- 重要なイベントについてのメール通知機能(SoftRAID XT のみ)

#### 対応機器:

■ サポートするストレージ機器 OWC ThunderBay シリーズ OWC Mercury Elite Pro Quad OWC ThunderBlade OWC Express 4M2 Akitio Thunder3 Quad X Akitio Thunder3 Quad Mini ★上記以外のストレージ機器は使用できません。

### ■ サポートするオペレーティングシステム

Mac OS X 10.9.3~10.11.6 macOS 10.12~10.15.7 ※macOS 11 Big Sur には対応しておりません。 ■ サポートするパソコン:

上記ストレージ機器が接続可能で、上記の Mac OS X/macOS がインストールされた Mac

# ソフトウェアのインストールと起動

ダウンロードされたファイルを開くと、SoftRAID XT/SoftRAID Lite XT のフォルダが表示されます。この フォルダそのまま、お使いの Mac OS X/macOS の「アプリケーション」フォルダへドラッグ&ドロップでコピ ーします。

「アプリケーション」フォルダへコピーされたフォルダ内の「SoftRAID XT」または「SoftRAID Lite XT」をダ ブルクリックしてソフトウェアを起動します。

初回起動時に、SoftRAID XT/SoftRAID Lite XT 用のファイルがシステムにインストールされます。これ 以降、SoftRAID XT/SoftRAID Lite XT で設定された RAID ボリューム(SoftRAID ボリューム)の操作 が可能になります。

### ★インストールの実行には、Mac OS X/macOS の管理者権限を持つユーザーとしてログインする 必要があります。

# シリアル番号の登録

SoftRAID XT/SoftRAID Lite XT が起動した後、お使いのストレージ機器に付属している SoftRAID XT/SoftRAID Lite XT のシリアル番号を登録します。シリアル番号は通常、ストレージ機器本体の製品ラ ベル付近に別途貼付されたシールに記載されています。

SoftRAID XT/SoftRAID Lite XT のメニューバーから「SoftRAID」→「シリアル番号を入力…」の順に選 択してください。表示された入力欄にシリアル番号を入力します。

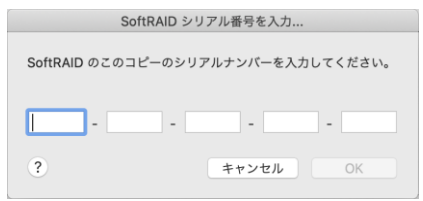

# SoftRAID Monitor

Mac OS X/macOS に SoftRAID XT/SoftRAID Lite XT がインストールされると、メニューバーに SoftRAID XT/SoftRAID Lite XT で管理されたディスクやボリュームの状態を示す「SoftRAID Monitor」 インジケーターが表示されます。

「SoftRAID Monitor」インジケーターは表示色の変化でそれぞれ以下の情報をあらわします。

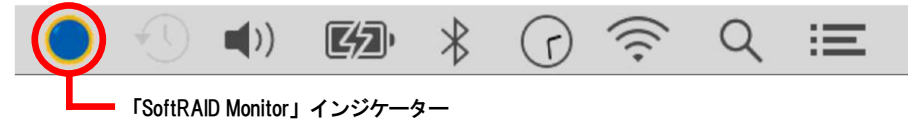

青色:SoftRAID ディスクまたはボリュームで問題がないことを示します。

黄色:SoftRAIDボリュームの1つが劣化していることを示します。ディスクの障害から保護されていない可 能性があります。

赤色:SoftRAID ディスクの 1 つをすぐに交換する必要があることを示します。

# SoftRAID XT/SoftRAID Lite XT の画面構成

SoftRAID XT/SoftRAID Lite XT を起動した直後の画面では、左側にパソコンに接続されたディスク(ハ ードウェア)のリストが、右側に SoftRAID ボリュームとディスクの各パーティションのリストがそれぞれ表 示されます。

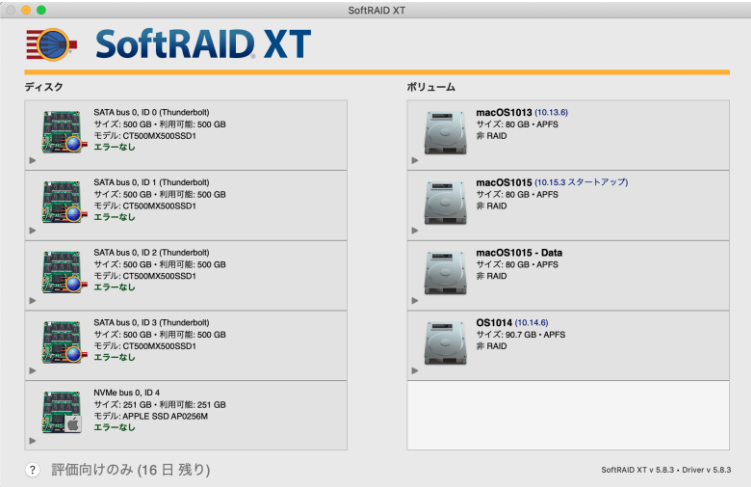

# ディスクの初期化、確認および認証

# ディスクの初期化

SoftRAID XT/SoftRAID Lite XT では、はじめてディスクを使用する前に、初期化を行う必要がありま す。

新しいディスクを SoftRAID XT/SoftRAID Lite XT で使用する場合は、以下の手順でディスクの初期化を おこなってください。

- 1. SoftRAID XT/SoftRAID Lite XT を起動します。メインウィンドウで初期化を行うディスクを選択します。 shift キーを押しながらクリックすることで、複数のディスクを選択できます。
- 2. control キーを押しながら、選択されたディスクをクリックし、メニューから「初期化中…」を選択します。
- 3. 確認のメッセージが表示されます。「初期化」をクリックすると初期化が開始されます。

### ★初期化を行うと、ディスク内のデータはすべて消去されます。必要なデータは事前に必ずバックアップ を取ってください。

### ディスクの確認と認証

SoftRAID XT/SoftRAID Lite XT では、「確認」と「認証」の2つの方法でディスクの状態を調べることがで きます。いずれの方法も、control キーを押しながら各ディスクアイコンをクリックして表示されるメニューか ら選択可能です。

ディスクの確認および認証には数時間程度の時間を要する場合があります。

ディスクの確認:ディスクの各セクターを読み取り、読み取りできないセクターの有無を判断します。

ディスクの認証:ディスクの各セクターにデータパターンを書き込こんだ後、そのセクターを読み取ってデー タパターンに相違がないことを確認します。

### ★ディスクの認証を行うと、ディスク内のデータはすべて消去されます。必要なデータは事前に必ず バックアップを取ってください。

# ボリュームの作成

以下の手順で新しい RAID ボリュームを作成します。

- 1. RAID を構成するディスクを選択します。shift キーを押しながらクリックすることで、複数のディスクを選 択できます。 control キーを押しながら選択されたディスクをクリックし、「新規ボリューム」を選択します。
- 2. 新規ボリュームの作成画面が表示されます。またストレージ機器側の、選択されたディスクに該当する LED が点滅します。

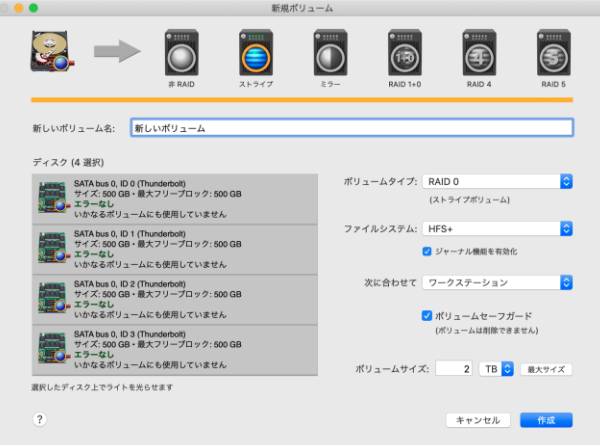

★SoftRAID XT/SoftRAID Lite XT で表示されるディスクの順序は、ストレージ機器内部の順番と必ずし も一致するものではありません。

3. 新しいボリューム名を入力した後、ボリュームタイプ、ファイルシステム、最適化の条件(ワークステーシ ョン、サーバ、デジタルビデオ、デジタルオーディオ、デジタルフォト)、ボリュームセーフガードの有無、 ボリュームサイズをそれぞれ選択します。すべての項目を選択した後、「作成」ボタンをクリックします。

★SoftRAID Lite XT で作成できるボリュームタイプは、非 RAID(JBOD)、RAID 0(ストライプ)、 RAID 1(ミラー)の 3 種類のみです。 SoftRAID XT では、SoftRAID Lite XT で作成できる 3 種類に加えて、RAID 1+0、RAID 4、RAID 5 が作成できます。

- ★RAID 0またはRAID 1+0 を選択すると、ストライプユニットサイズの確認画面が表示されます。画面下 部に表示される解説文を参考にして、サイズを選択した後「OK」をクリックします。
- ★RAID 1 または RAID 1+0 を選択すると、プライマリディスクの選択画面が表示されます。任意のディス クを選択した後「OK」をクリックします。
- ★RAID 4を選択すると、パリティディスクの選択画面が表示されます。任意のディスクを選択した後「OK」 をクリックします。
- ★ボリュームセーフガードは SoftRAID ボリュームを保護するための機能です。ボリュームセーフガード が有効な場合、そのボリュームの削除や消去を行うことはできません。

ボリュームセーフガードの有効・無効については、SoftRAID XT/SoftRAID Lite XT のボリューム一覧 から、control キーを押しながら該当する SoftRAID ボリュームのアイコンをクリックして表示されるメニ ューから変更できます。

# ディスク故障時の交換とリビルド

ディスクに問題が発生すると、そのディスクの含まれるボリュームが「劣化」(デグレード)の表示になります。 ディスクが故障している場合は、以下の手順でディスクの交換と RAID ボリュームのリビルド(再構築)を行 ってください。

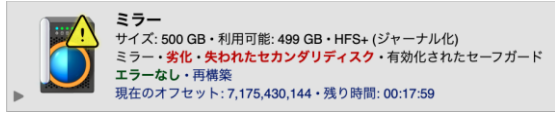

- 1. control キーを押しながら、問題が発生しているディスクのアイコンをクリックし、表示されるメニュー から「ディスクライトを光らせる」を選択します。 ストレージ機器の LED が点滅しているディスクを特定します。
- 2. ストレージ機器の取扱説明書に記載された手順にしたがって故障したディスクを取り外し、代替ディスク と交換します。

新しいディスクが挿入されたときに、Mac OS X/macOS の Finder 側で初期化を促すメッセージが表示 される場合は、「無視」をクリックしてキャンセルし、SoftRAID XT/SoftRAID Lite XT の操作に戻ってく ださい。

3. 代替ディスクが新しいディスクの場合、SoftRAID XT/SoftRAID Lite XT ではクエスチョンマークが付

いた状態で表示されます。またディスクユーティリティで初期化済みのディスクには、アップルアイコン が表示されます。 新しいディスクを RAID ボリュームに追加する場合は SoftRAID XT/SoftRAID Lite XT による初期化 が必要です。本書の「ディスクの初期化、確認および認証」パートを参照して初期化を行ってください。

- 4. 代替ディスクの初期化が完了した後、controlキーを押しながら劣化表示中のボリュームのアイコンをク リックし、「ディスクを追加」または「セカンダリディスクを追加」を選択します。 追加するディスクの選択画面が表示されます。追加するディスクのアイコンをクリックして選択した後、 「追加」ボタンをクリックし、確認のメッセージで再度「追加」をクリックするとリビルドが開始されます。
- 5. リビルド中の RAID ボリュームの情報欄には、リビルド完了までの予測残り時間が表示されます。 残り時間はアイコン横のメーターでも確認できます。

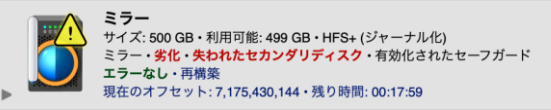

★リビルド中もボリュームへのデータの読み書きが可能です。

★リビルド中はお使いのパソコンの電源を切ったり、スリープ状態にしないでください。またリビルド中の ボリュームで使用されているストレージ機器の電源を切ったり、パソコンから取り外したりしないでくだ さい。このような操作を行った場合、リビルド処理は中断されます。

### メール通知の設定(SoftRAID XT のみ)

SoftRAID XT では、各種イベントが発生した場合にインターネット経由でメール通知を行う機能が搭載さ れています。

以下の手順でメール通知の設定を行ってください。

- 1. SoftRAID XT/SoftRAID Lite XT のメニューバーから「SoftRAID」→「メール通知…」の順に選択 します。
- 2. 「送信者情報」タブでは、SoftRAID XT からメール通知を送信する送信者のフルネームとメールアドレ スを入力します。

★この欄の入力内容は、通知メールが SoftRAID XT から送信されたことを明確にするためのものです。 実際のメールアドレスと同一である必要はありません。

3. 「発信サーバ」タブには、メール送信を行う SMTP サーバーの「ユーザ名」、「パスワード」、「サーバ名」 をそれぞれ入力します。「次に向けての設定:」ボタンをクリックすると、Gmail など特定のサービス向け

の参考設定値を設定できます。

必要に応じて、「代替の SMTP サーバ」欄以下に予備のメールアドレスを設定することもできます。

### ★「サーバ名」欄以降の設定内容について不明な点は、お使いのメールサービスへお問い合わせくださ い。

- 4. 「通知イベント」および「アラーム」ではメール通知を行う条件をそれぞれ選択します。 「通知イベント」ではディスクの I/O エラーなどハードウェアトラブルについての通知条件を設定します。 「アラーム」では、ボリュームの空き容量や CPU ローディング(負荷)などについて、通知を行う条件の しきい値を設定します。
- 5. 「受信者」タブには、メールの送信先アドレスを入力します。必要に応じて複数のアドレスを設定できま す。
- 6. すべてのタブに必要な内容を入力した後、「テストメールを送信」をクリックすることでメールの送信テス トを行うことができます。テストメールが正しく送信されたことを確認してから、「保存」をクリックして終了 します。

### テクニカルサポート連絡先

アミュレット株式会社 店頭営業部 TEL. 03-5295-8418 FAX. 03-5295-8424 電子メール support@amulet.co.jp

★弊社より出荷した製品以外のサポートは承っておりません。